### **ATTO Technology, Inc.**

155 CrossPoint Parkway Amherst, New York 14068 USA

### **<www.attotech.com>**

Tel (716) 691-1999 Fax (716) 691-9353

Sales support: sls@attotech.com Technical support: Monday -- Friday, 8am-6pm EST techsupp@attotech.com Tel (716) 691-1999 x 242

© 2013 ATTO Technology, Inc. All rights reserved. All brand or product names are trademarks of their respective holders. No part of this document may be reproduced in any form or by any means without the express written permission of ATTO Technology, Inc.

2/2013 PRMA-0393-000

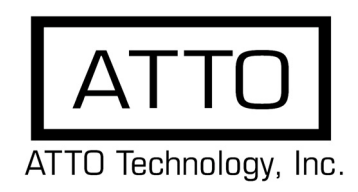

# **FastStream™ SC 8550 and 9000 Getting Started Guide**

### $\mathbb{X}^{\mathcal{Y}}$ Note

Thank you for purchasing an ATTO FastStream SC. This guide gives you the basics for installing and configuring your FastStream. For more information, refer to the **FastStream Storage Controller Installation and Operation Manual** included on your installation CD.

Examine the contents of your FastStream SC packing box. If any of the items listed below are missing, contact your ATTO representative.

- The FastStream. Note the serial number of your FastStream unit:
- Power cord
- Brackets and screws for mounting into a 19" rack
- Ethernet cable
- RS 232 cable
- CD which includes the Firmware, Installation and Operation Manual, QuickNAV™ IP discovery program and system drivers
- Properly ground the FastStream to the rack equipment. The earth ground connection must be maintained.
- The power requirements plus the power draw of the other equipment in the rack must not overload the supply circuit and/or wiring of the rack.
- 1.7 Use the power switch to turn on power to the FastStream.
- 1.8 Wait up to two minutes for the FastStream Ready LED to light indicating the FastStream has completed its poweron self test sequence. If the optional CacheAssure module is installed, the NVCache LED will light once the Supercap module is fully charged.
- 1.9 Continue to [Discover the IP address on this page.](#page-0-0)

### **1 Install the FastStream**

*Fibre Channel and SAS cables are not included with the FastStream. If you need them to complete your installation, visit* **[www.attostore.com](http://www.attostore.com)** *or call your sales representative.*

- 1.1 Place the FastStream on a stable flat surface or install it into a standard rack.
	- If installing into a rack, see [Exhibit 1:](#page-1-0)
	- a. Attach the brackets to both sides of the FastStream enclosure.
	- b. Install the FastStream assembly horizontally within the rack so it does not reduce the air flow within the rack.
	- For the following steps, see [Exhibit 2](#page-1-1):
- 1.2 Connect the host computer.
	- FastStream 8550--connect cable to one of the 4 FC ports
	- FastStream 9000--connect cable to one of the 2 FC ports
- 1.3 Connect storage devices:
	- All models--connect SAS/SATA cables from SAS or SATA devices.
- 1.4 Power up the storage devices.
- 1.5 Connect the Ethernet port to your network.
- 1.6 Connect the AC power cord from the FastStream to the proper AC source outlet.

The power source must be connected to a protective earth ground and comply with local electrical codes. Improper grounding may result in an electrical shock or damage to the unit.

For rack mount installation:

## <span id="page-0-0"></span> **2 Discover the IP address**

The FastStream is initially configured with DHCP enabled. It is best if you have access to a DHCP server.

- 2.1 Work from the computer attached to the FastStream Ethernet port. From the CD supplied with your FastStream, run the QuickNAV Utility **QuickNAVwindows.exe** for Windows or Mac OS X.
- 2.2 Locate the FastStream with the serial number recorded earlier.
- 2.3 Highlight the serial number.
- 2.4 Click **Next**.

If a DHCP server is available on your network, an address is assigned automatically by the server. Note the assigned address:

If you do not have a DHCP server, get an IP address and subnet mask from your network administrator, type it into the area provided, and click on **Next**.

2.5 Click on **Launch Browser.**

 $\overline{\phantom{a}}$  , where  $\overline{\phantom{a}}$  , where  $\overline{\phantom{a}}$  , where  $\overline{\phantom{a}}$ 

Your browser points to the ATTO ExpressNAV splash screen. If you use Internet Explorer as a browser, continue on to [Set up Internet Explorer.](#page-1-2) If not, continue on to [Begin initial configuration.](#page-1-3)

### <span id="page-1-2"></span> **3 Set up Internet Explorer**

- 3.1 Open your browser.
- 3.2 Select **Internet Options**.
- 3.3 In the **Internet Options** screen, select the **Security** tab.
- 3.4 Click on the **Trusted Sites** icon.
- 3.5 Click on the **Sites** button.
- 3.6 In the text box **Add this Web site to the zone**, add the IP address of the appliance. You may use wild cards.
- 3.7 Click on **Add.**
- 3.8 Uncheck the **Require server verification** check box.
- 3.9 Click **Close.**
- 3.10 At the bottom of the **Internet Options** box, click on **OK** and close the box.

∇Х Note

### <span id="page-1-3"></span> **4 Begin initial configuration**

- 4.1 The ExpressNAV interface welcome screen appears. Click on **Enter Here.**
- 4.2 Type in the user name and password.
	- The default values are user name **root** and password **Password**. The user name is case insensitive and the password is case sensitive.It is best practice to change the default user name and password.
- 4.3 The **Initial Setup** page appears.
- 4.4 Follow the ExpressNAV screens to set up your FastStream SC. For more information, refer to the Installation and User Manual.

*CacheAssure is included with FastStream SKUs:* FSSC-8550-DC0 FSSC-9000-DC0

Please view section 6.4 of your User Manual for feature details.

<span id="page-1-0"></span> *Exhibit 1 Brackets to install the FastStream into a rack*

<span id="page-1-1"></span>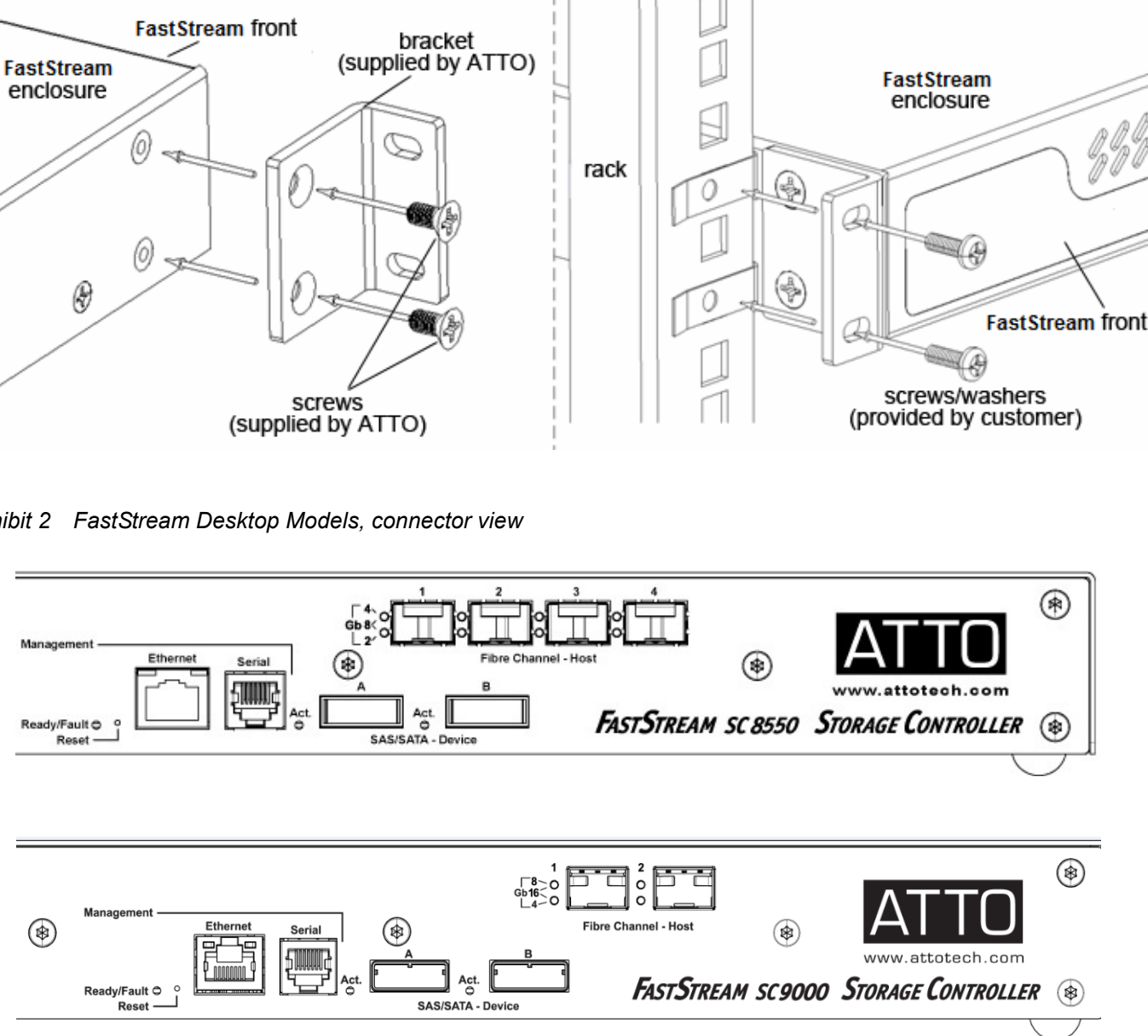

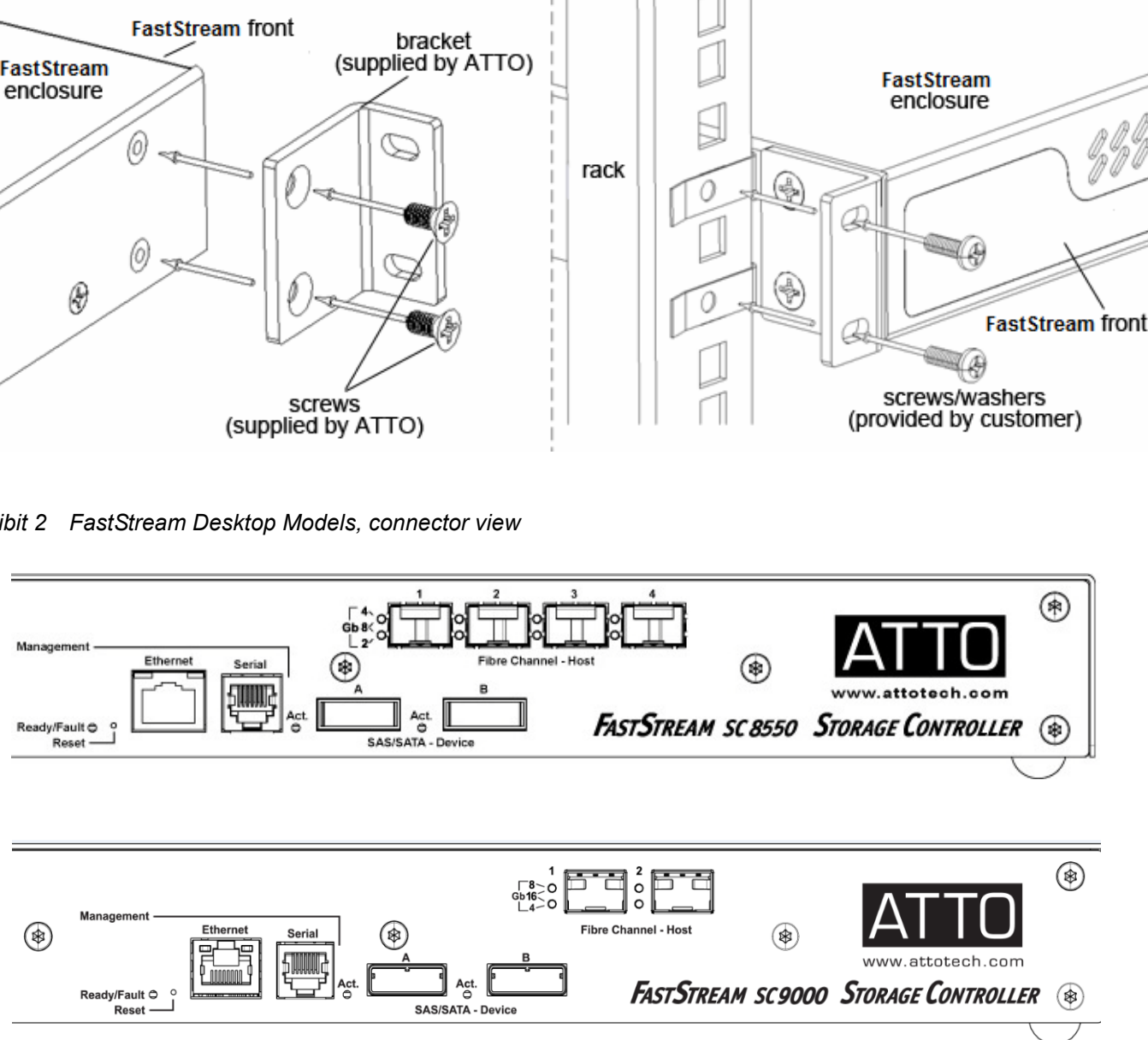

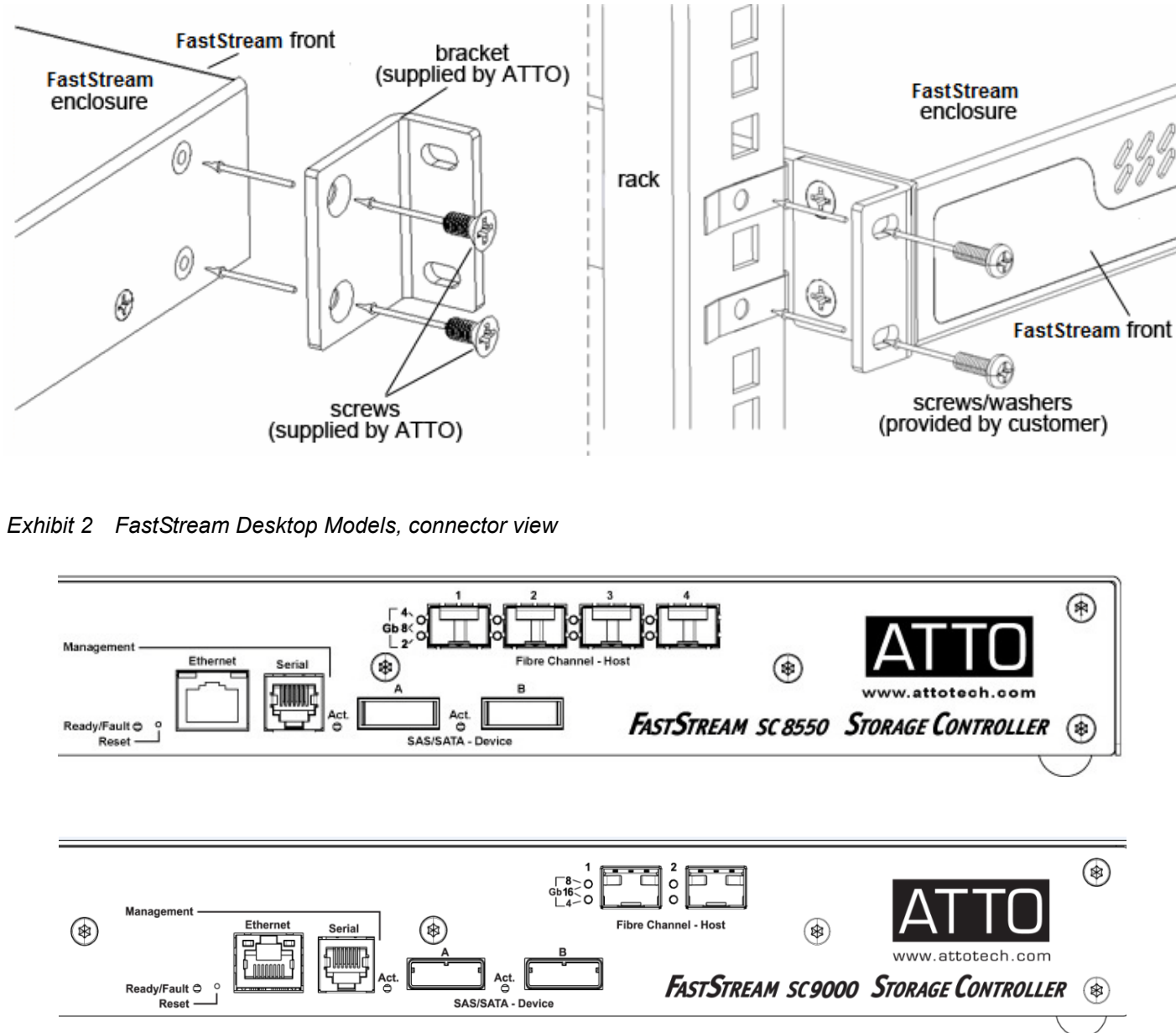